## Upgrade FMC in hoge beschikbaarheid

## Inhoud

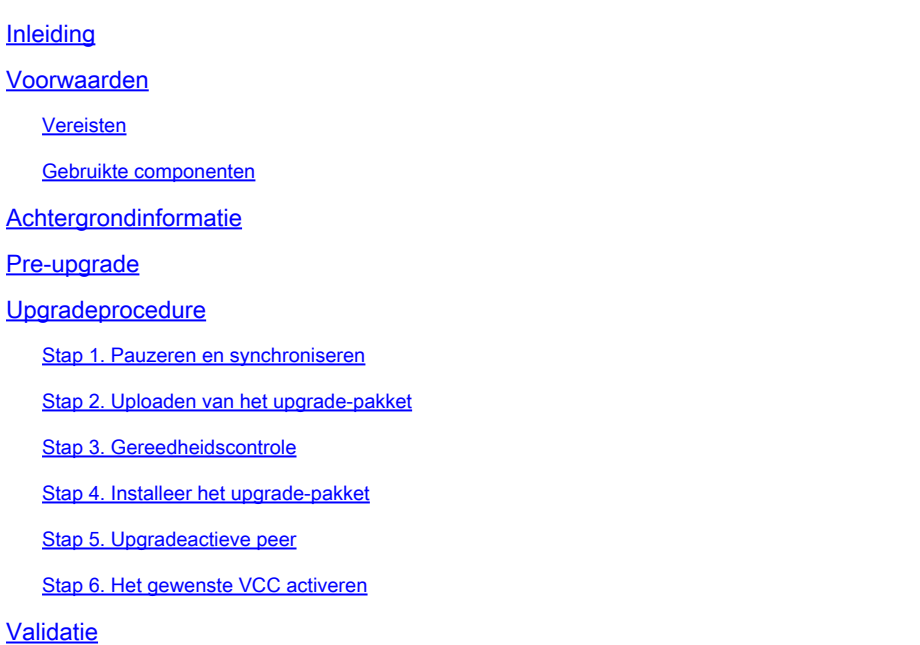

## Inleiding

In dit document worden de stappen beschreven om een omgeving van Secure Firewall Management Center (FMC) in High Availability (HA) te upgraden.

## Voorwaarden

#### Vereisten

Cisco raadt u aan kennis van deze onderwerpen te hebben:

- Hoge beschikbaarheid concepten
- Beveiligde FMC-configuratie

#### Gebruikte componenten

De informatie in dit document is gebaseerd op Virtual Secure FMC, versie 7.1.0.

De informatie in dit document is gebaseerd op de apparaten in een specifieke laboratoriumomgeving. Alle apparaten die in dit document worden beschreven, hadden een opgeschoonde (standaard)configuratie. Als uw netwerk live is, moet u zorgen dat u de potentiële impact van elke opdracht begrijpt.

## Achtergrondinformatie

De upgrade moet één peer per keer zijn.

Eerst pauzeert u de synchronisatie tussen de peers.

Daarna moet de upgrade eerst in de stand-by worden uitgevoerd, gevolgd door het actieve VCC.

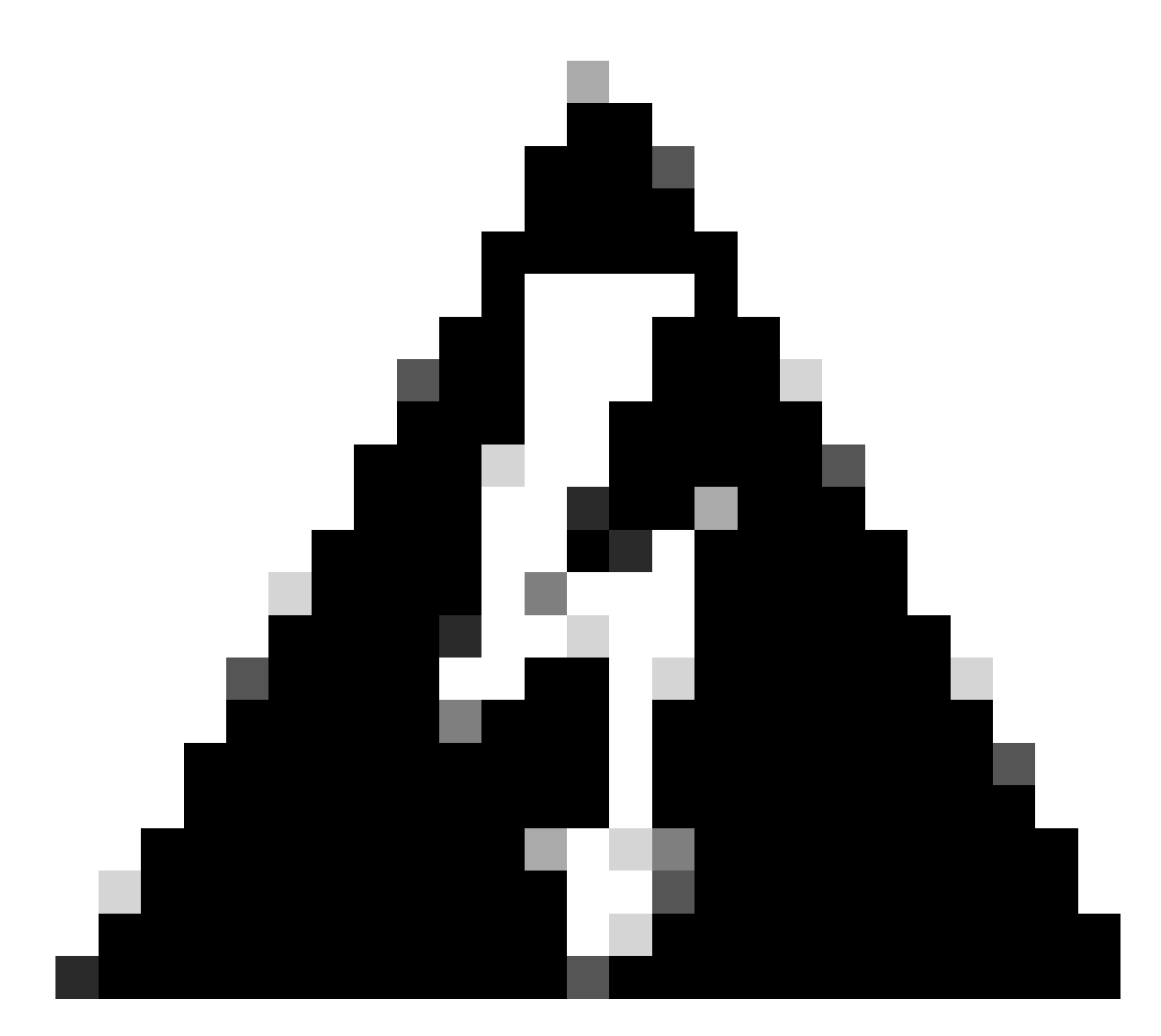

Waarschuwing: terwijl de stand-by peer aan pre-checks / installatie werkt, switches beide peers naar actief; dit wordt splitbrein genoemd.

Het wordt verwacht tijdens de upgrade. Tijdens deze tijd mag u geen

configuratiewijzigingen aanbrengen of implementeren.

Als u de configuratie wijzigt, kan deze verloren gaan nadat de synchronisatie opnieuw is gestart.

## Pre-upgrade

1. Plan uw upgradepad. In FMC implementaties, u meestal het FMC upgraden, dan zijn beheerde apparaten. Weet altijd welke upgrade u zojuist hebt uitgevoerd en welke de volgende is.

- 2. Lees alle upgrade-richtlijnen en wijzigingen in de configuratie van het plan.
- Controleer bandbreedte. Zorg ervoor dat uw beheernetwerk over de bandbreedte beschikt 3. om grote gegevensoverdrachten uit te voeren.
- 4. Onderhoudsperiodes plannen.
- 5. Maak een back-up van de configuratie voor en na de upgrade. Systeem > Back-up / Terugzetten > Firepower Management back-up. Download de back-up naar uw lokale computer.
- 6. Upgrade virtuele hosting. Dit is vereist wanneer u een oudere versie van VMware gebruikt.
- 7. Controleer de configuraties.
- 8. Controleer NTP-synchronisatie. FMC: Kies Systeem > Configuratie > Tijd. Apparaten: Gebruik de CLI-opdracht van de showtijd.
- 9. Controleer de schijfruimte.
- 10. Configuraties implementeren. In FMC-implementaties met hoge beschikbaarheid hoeft u alleen te implementeren vanuit de actieve peer.
- 11. Controleer lopende taken. Zorg ervoor dat er geen implementaties in behandeling zijn.

## Upgradeprocedure

#### Stap 1. Pauzeren en synchroniseren

Navigeer in de actieve eenheid naar het tabblad Hoge beschikbaarheid in het VCC.

Systeem > Integratie > Hoge beschikbaarheid

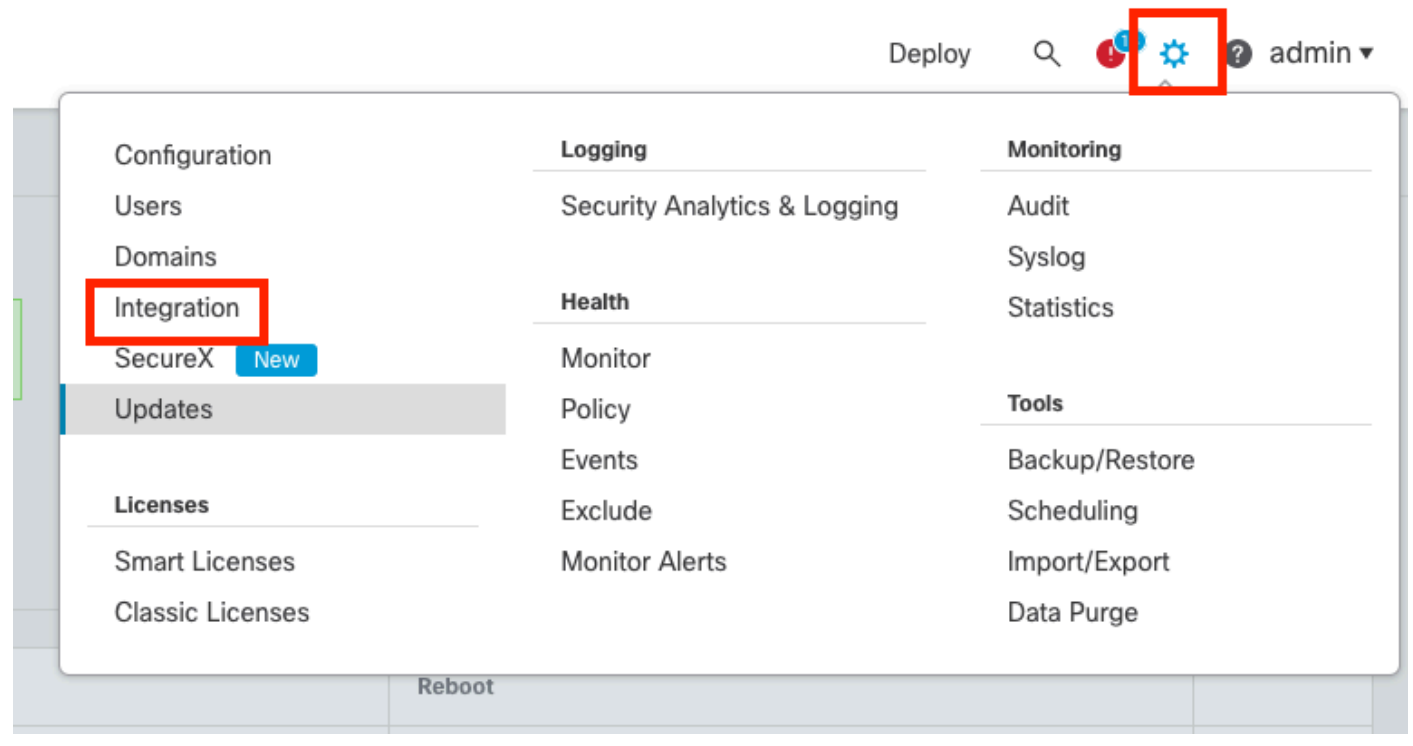

*Pauzeren. Selecteer systeem en integratie*

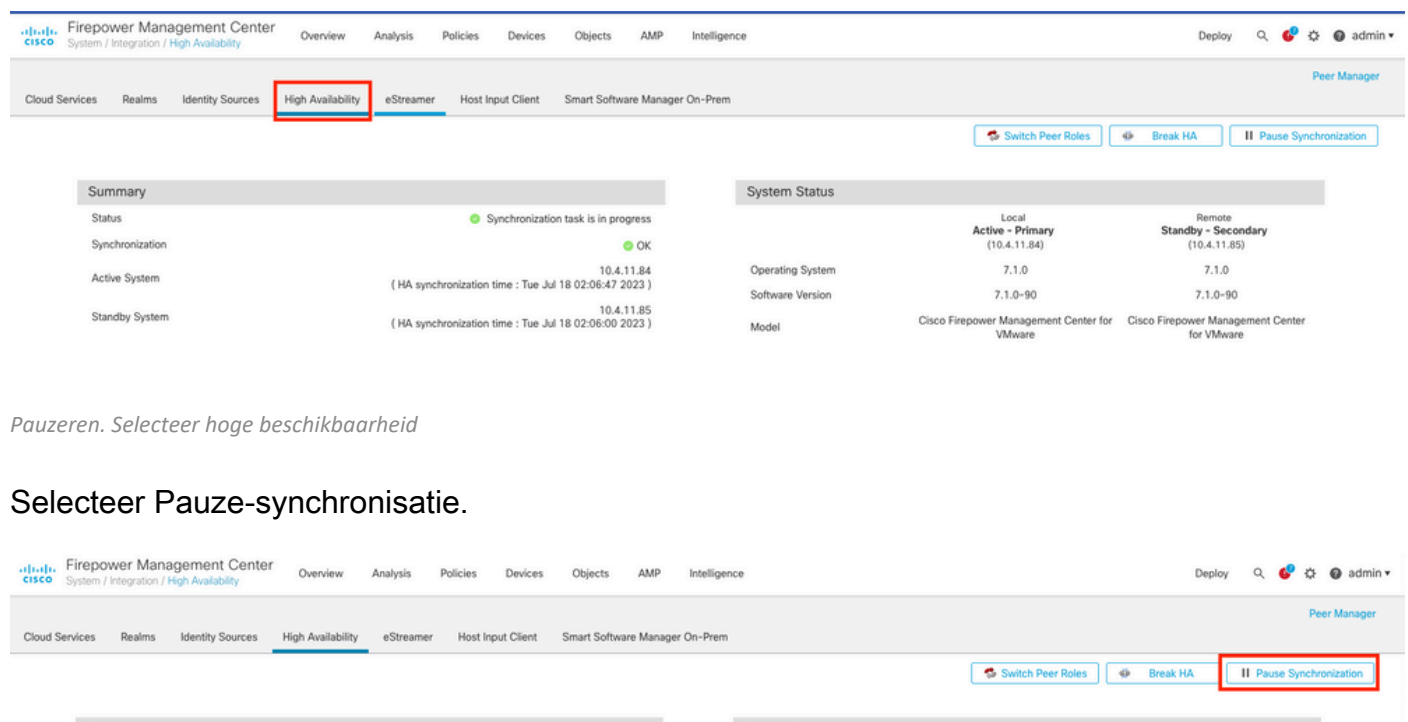

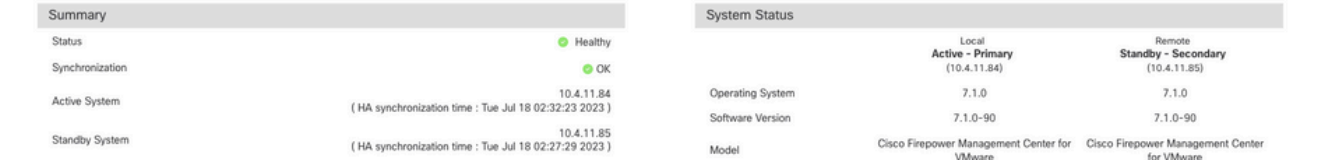

Pauzeren en synchroniseren

Wacht tot de synchronisatie is onderbroken. De status moet door de gebruiker worden pauzeren wanneer deze is voltooid.

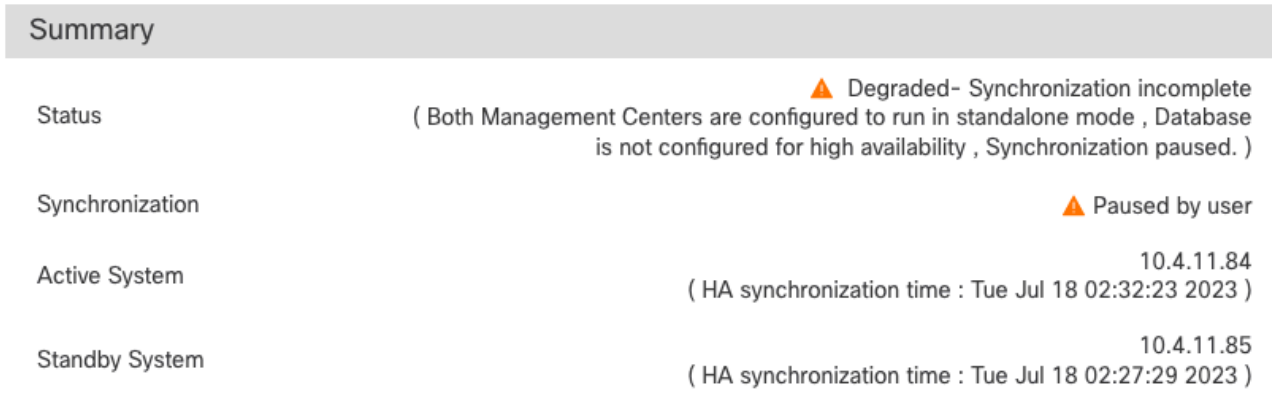

De synchronisatiestatus moet per gebruiker worden gepauzeerd

#### Stap 2. Uploaden van het upgrade-pakket

Log in op de Standby-eenheid en upload het upgrade-pakket.

## Systeem > Updates > Upload Update

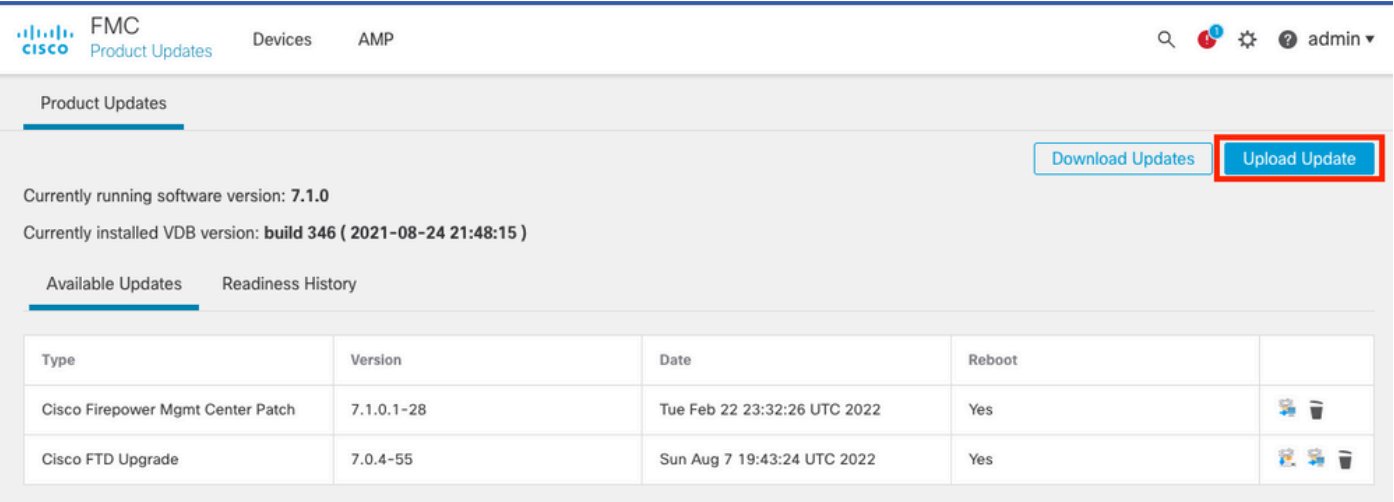

Uploaden van het upgrade-pakket

#### Blader door het eerder gedownloade pakket van de versie die u wilt upgraden.

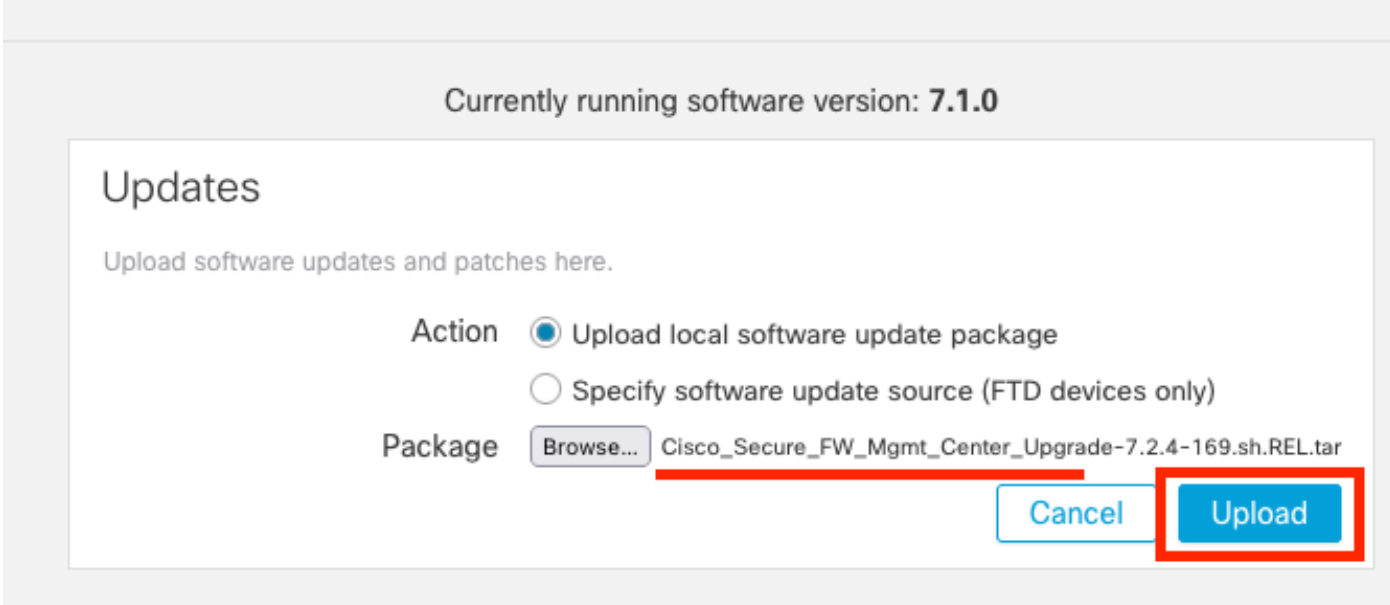

Selecteer Upgradebestand

## Stap 3. Gereedheidscontrole

Voer een controle van de gereedheid uit op het apparaat dat u wilt upgraden.

Klik op het installatiepictogram naast het juiste upgradepakket.

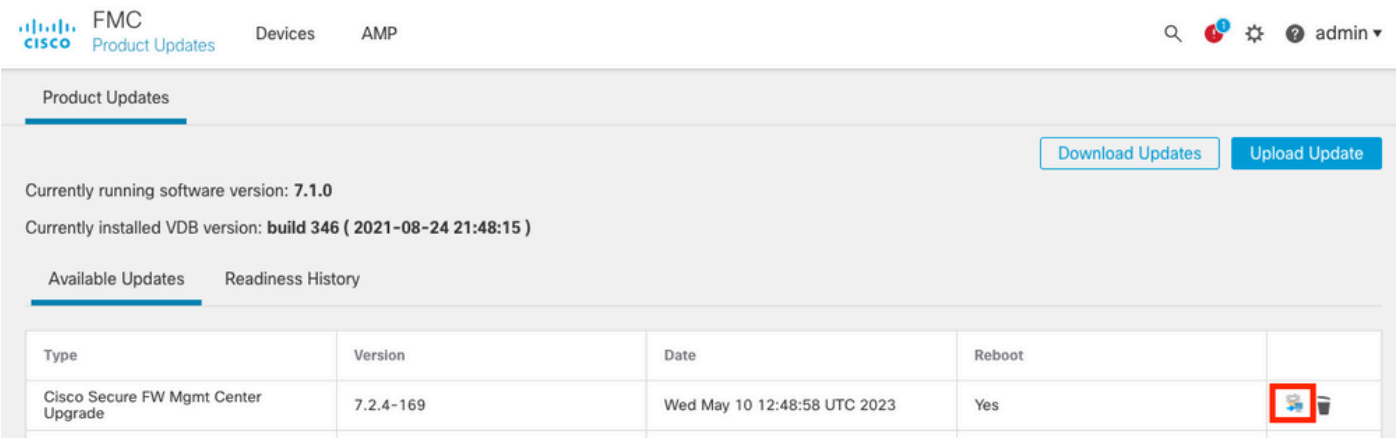

Upgradepakket installeren om te controleren of de software klaar is

#### Selecteer het apparaat dat u wilt controleren en klik op Gereedheid controleren.

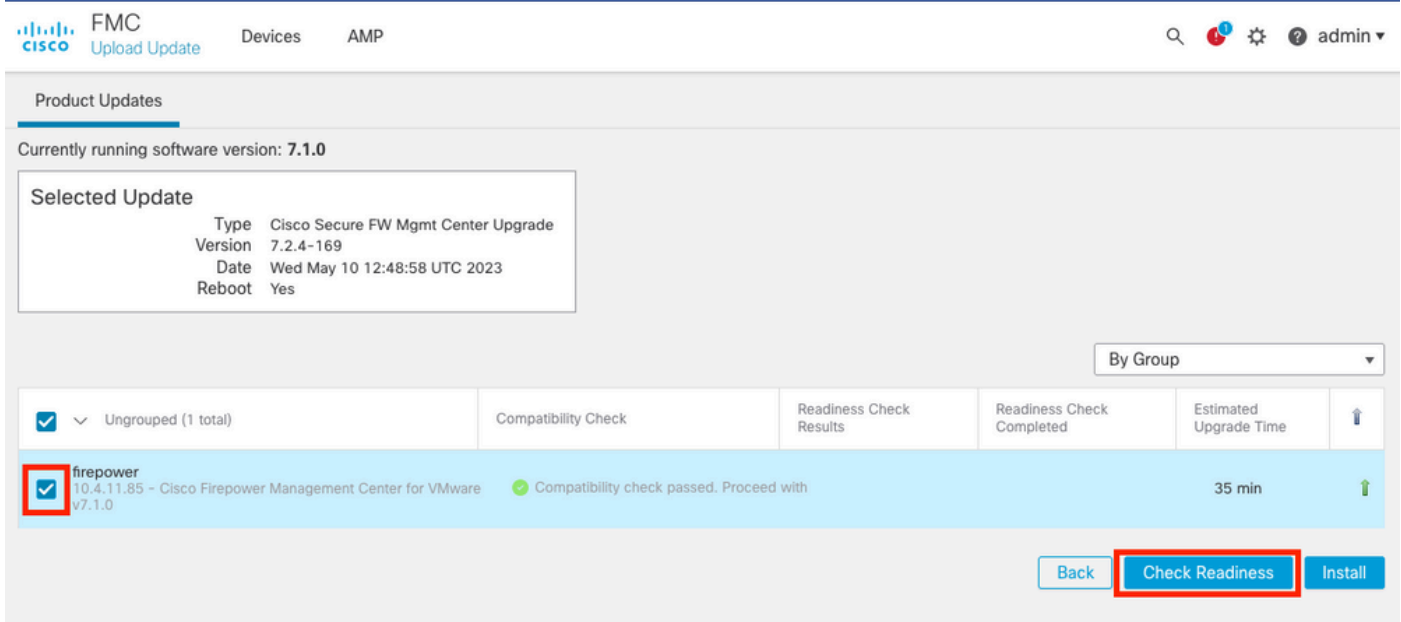

Selecteer Gereedheid controleren

De voortgang kan worden gecontroleerd in het berichtencentrum.

Berichten > Taken > Uitvoeren

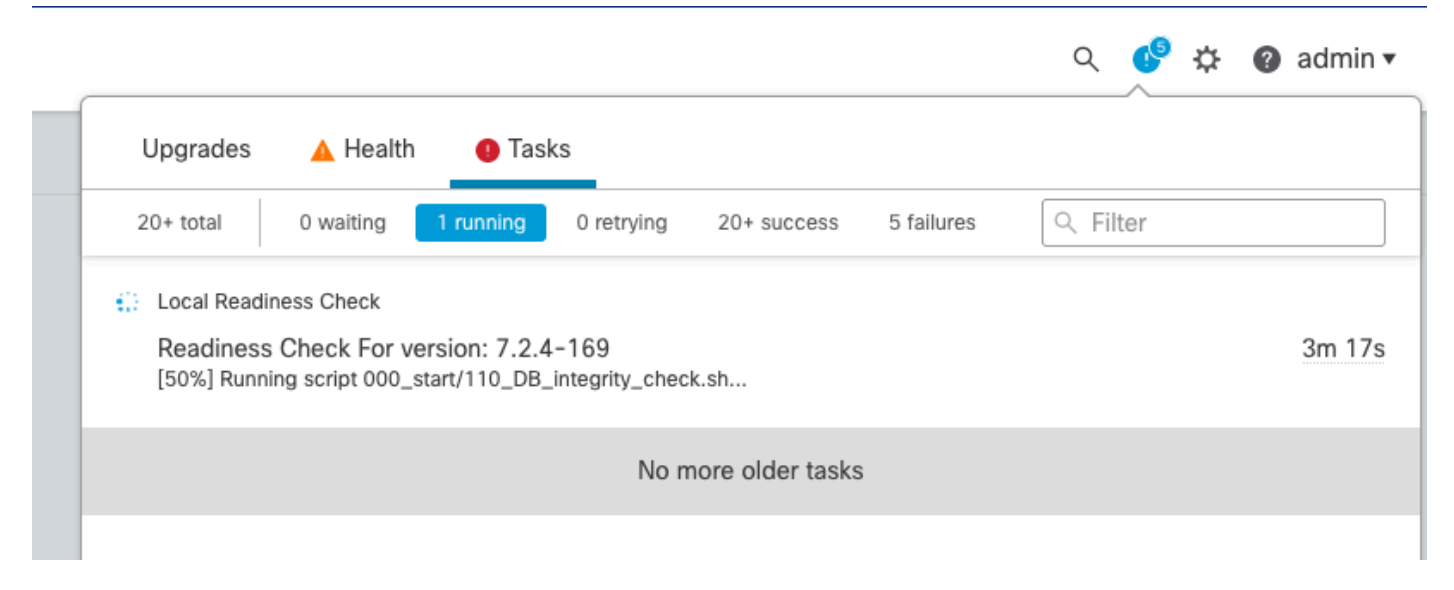

Bezig met controle van gereedheid

Nadat u dit hebt voltooid, kunt u de status bekijken in de resultaten van de gereedheidscontrole.

Indien geslaagd, dan kunt u doorgaan met de installatie van het pakket.

#### Stap 4. Installeer het upgrade-pakket

Selecteer het apparaat dat u wilt upgraden. Klik op Install (Installeren).

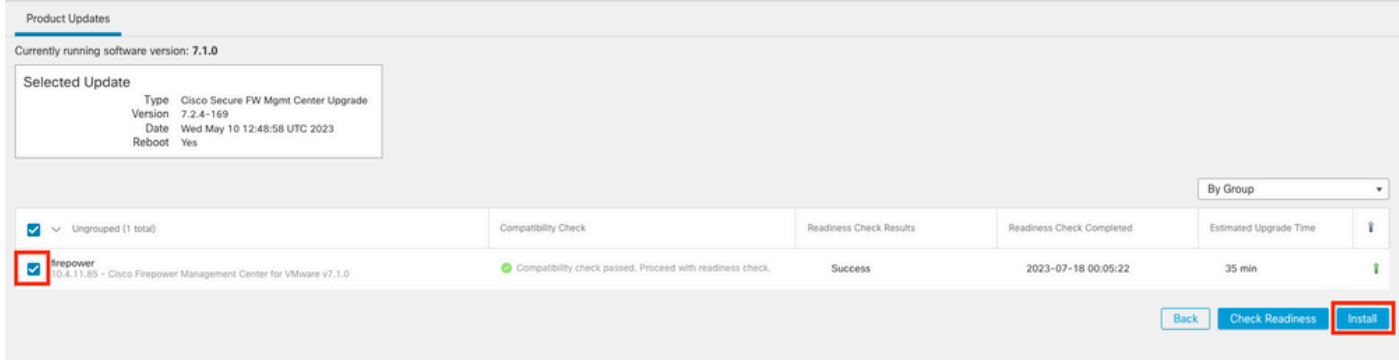

Installeer het upgrade-pakket

Waarschuwing voor het gespleten brein, klik op OK.

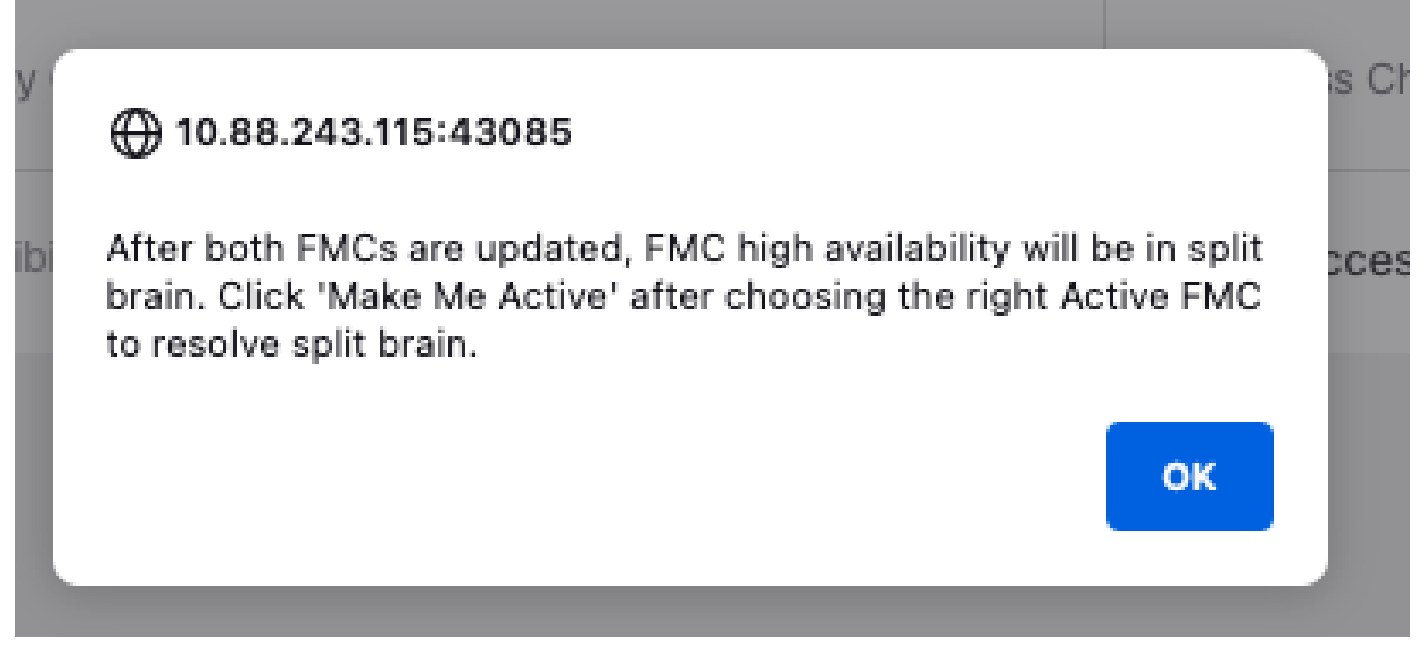

Waarschuwing over Split Brain

#### De voortgang kan worden gecontroleerd in Berichten > Taken.

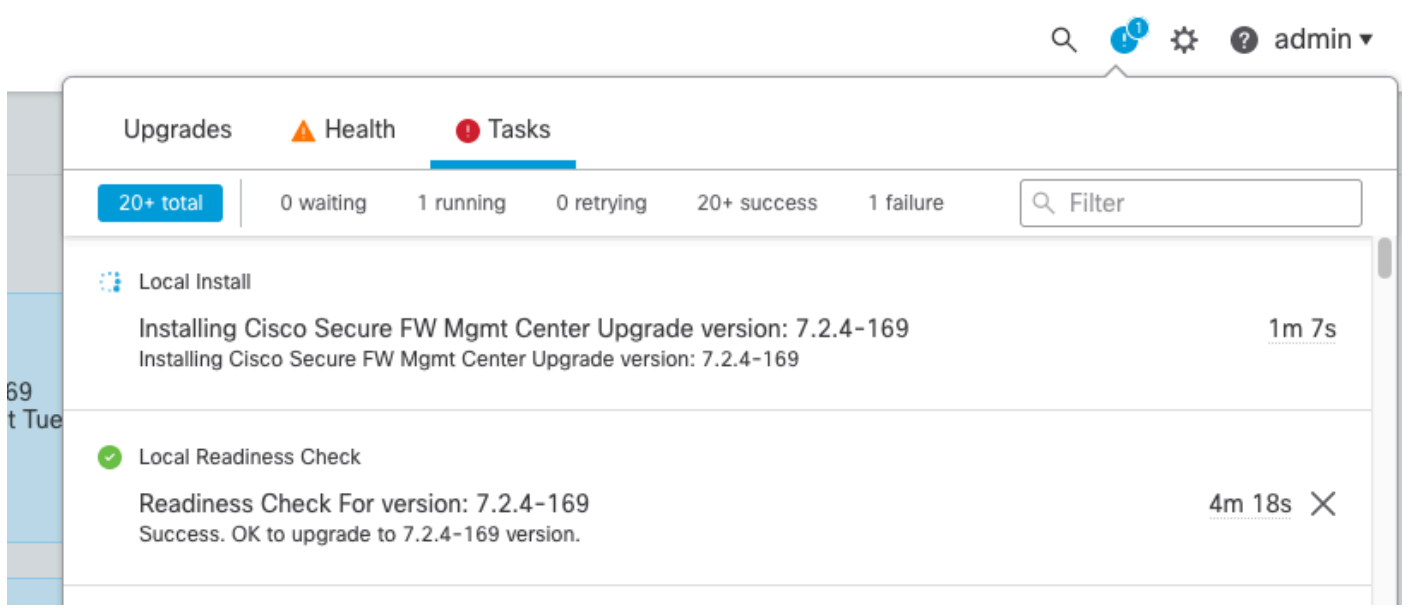

Monitorinstallatie

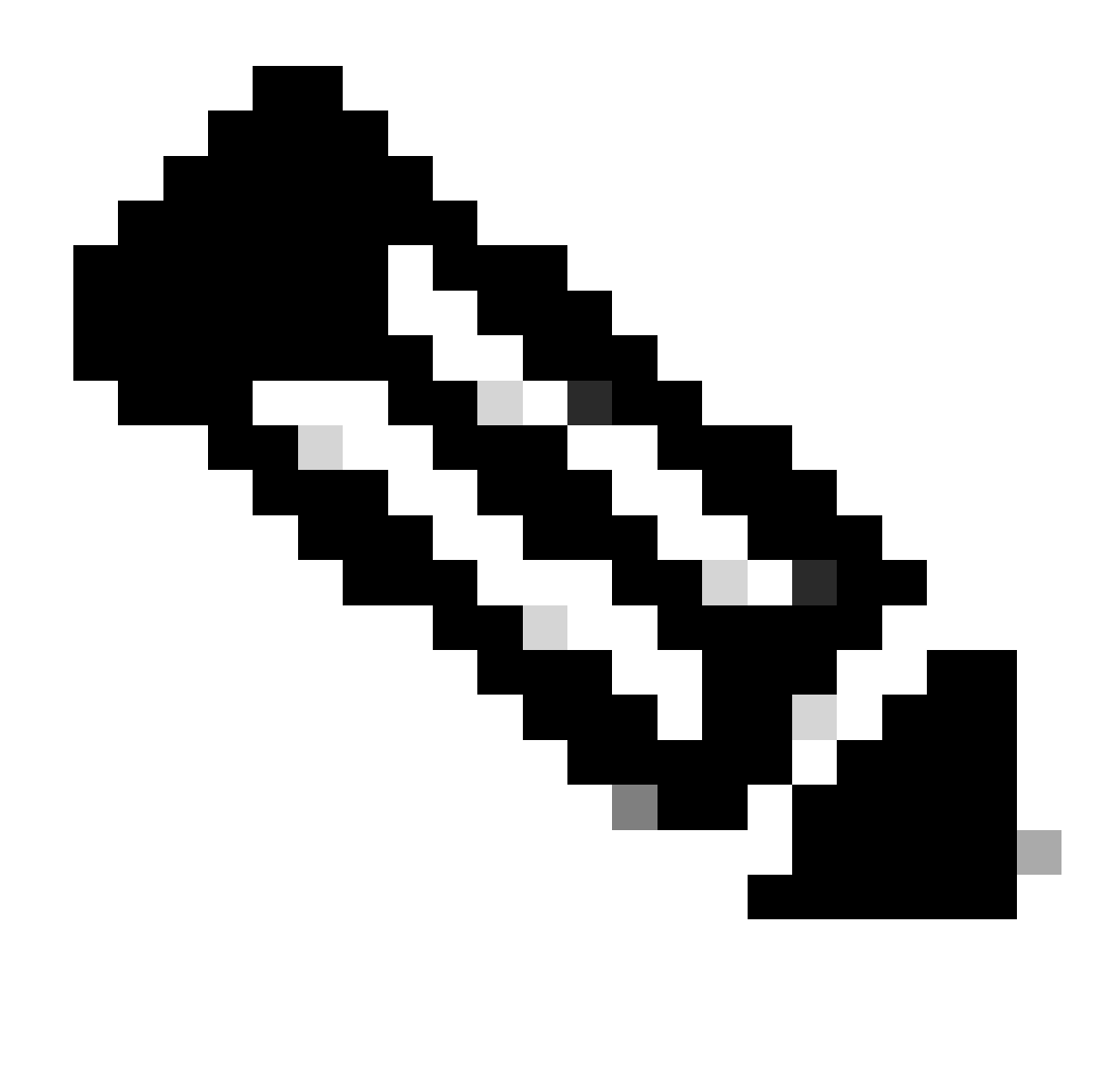

Opmerking: de installatie duurt ongeveer 30 minuten.

Als u CLI Access hebt, kan de voortgang worden gecontroleerd in upgrade map /var/log/sf; verplaats naar expert modus en voer root access in.

> expert admin@firepower:~\$ sudo su Password: root@firepower:/Volume/home/admin# cd /var/log/sf/ root@firepower:/var/log/sf# ls Cisco\_Secure\_FW\_Mgmt\_Center\_Upgrade-7.2.4 root@firepower:/var/log/sf/Cisco\_Secure\_FW\_Mgmt\_Center\_Upgrade-7.2.4# ls 000\_start AQ\_UUID DBCheck.log exception.log flags.conf main\_upgrade\_script.log status.log status

root@firepower:/var/log/sf/Cisco\_Secure\_FW\_Mgmt\_Center\_Upgrade-7.2.4# tail -f status.log

Na de upgrade start het VCC opnieuw.

ui:[100%] [1 mins to go for reboot]Running script 999\_finish/999\_zzz\_complete\_upgrade\_message.sh... ui:[100%] [1 mins to go for reboot] Upgrade complete ui:[100%] [1 mins to go for reboot] The system will now reboot. ui:System will now reboot.

Broadcast message from root@firepower (Tue Jul 18 05:08:57 2023):

System will reboot in 5 seconds due to system upgrade.

Broadcast message from root@firepower (Tue Jul 18 05:09:02 2023):

System will reboot now due to system upgrade.

ui:[100%] [1 mins to go for reboot] Installation completed successfully. ui:Upgrade has completed. state:finished

Broadcast message from root@firepower (Tue Jul 18 05:09:25 2023):

The system is going down for reboot NOW!

Na de herstart moet het fysieke VCC het juiste model in het VCC tonen.

**GUI > Help > Info**

# altally SECURE Firewall Management Center

#### Version 7.2.4 (build 169)

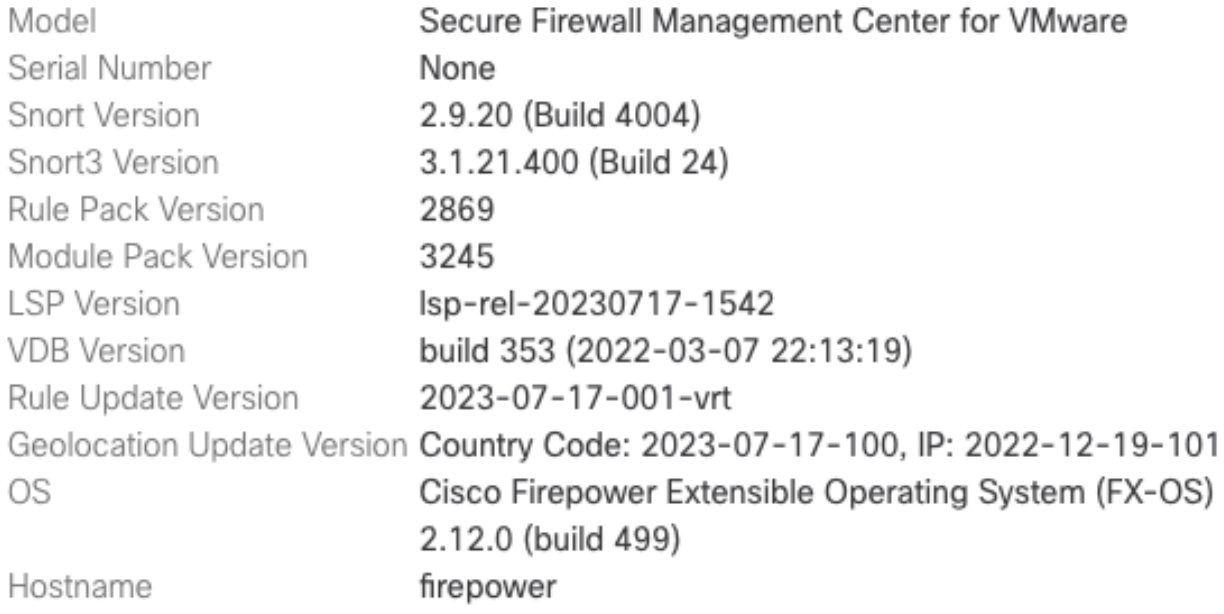

For technical/system questions, email tac@cisco.com phone: 1-800-553-2447 or 1-408-526-7209. Copyright 2004-2023, Cisco and/or its affiliates. All rights reserved.

Copy

Close

*Model- en versie-informatie in VCC*

**Integratie > Hoge beschikbaarheid**

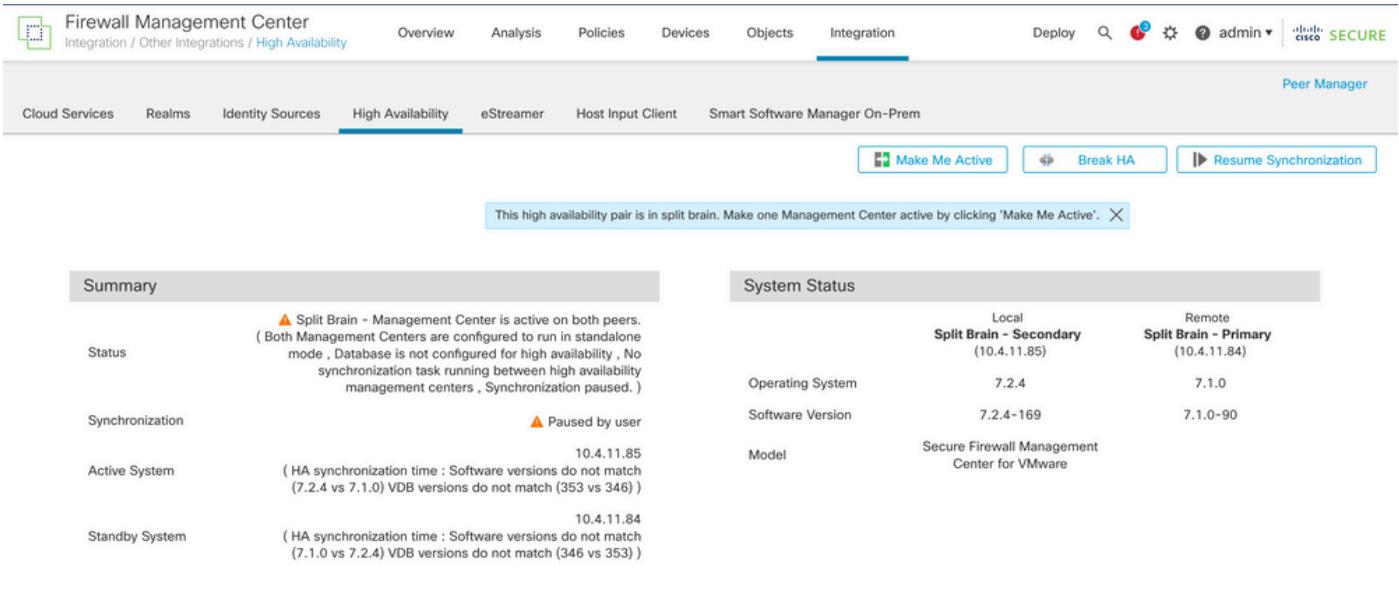

*HA Samenvatting wanneer alleen standby FMC wordt bijgewerkt*

Via CLI kan de versie worden gecontroleerd nadat de EULA is geaccepteerd.

Copyright 2004-2023, Cisco and/or its affiliates. All rights reserved. Cisco is a registered trademark of Cisco Systems, Inc. All other trademarks are property of their respective owners.

Cisco Firepower Extensible Operating System (FX-OS) v2.12.0 (build 499) Cisco Secure Firewall Management Center for VMware v7.2.4 (build 169)

>

> show version -------------------[ firepower ]-------------------- Model : Secure Firewall Management Center for VMware (66) Version 7.2.4 (Build 169) UUID : 1c71ae24-1e60-11ed-8459-9758e19f1a24 Rules update version : 2023-01-09-001-vrt LSP version : lsp-rel-20220511-1540 VDB version : 353 ----------------------------------------------------

Stap 5. Upgradeactieve peer

Herhaal stap 2 t/m 4 in de actieve eenheid:

• Upload het upgrade-pakket.

•

Gereedheidscontrole.

Installeer het upgrade-pakket.

#### Stap 6. Het gewenste VCC activeren

•

Nadat de upgrade op beide VCC is voltooid, meldt u zich aan bij het VCC dat u de actieve eenheid wilt maken en selecteert u de optie **Maak me actief**.

#### **Integratie > Hoge beschikbaarheid > Mij actief maken**

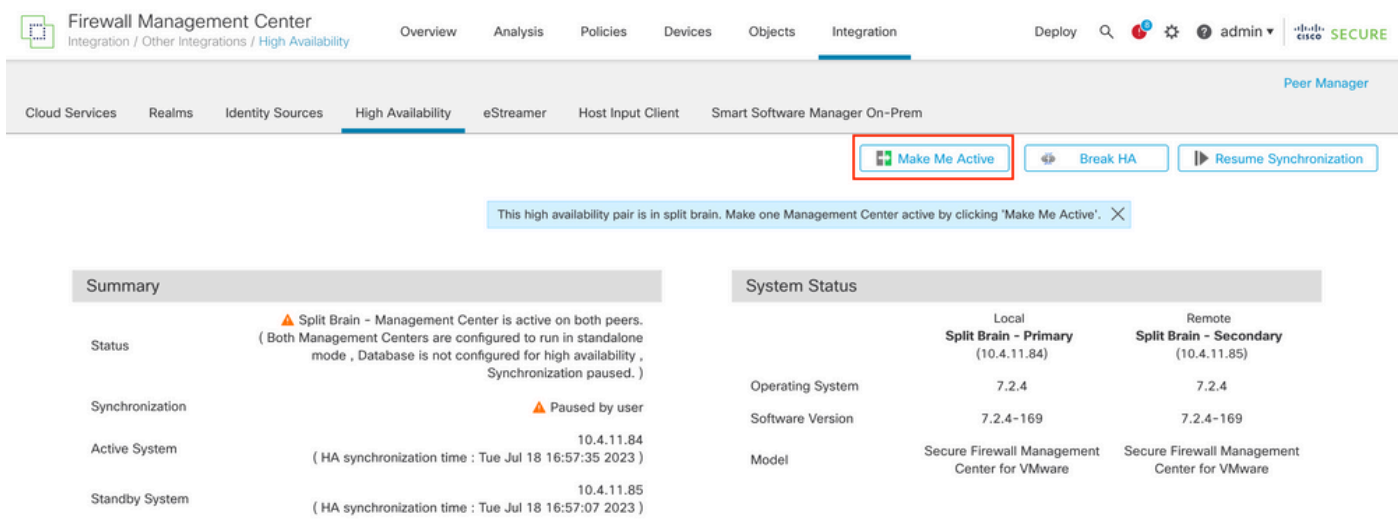

*Het gewenste VCC activeren*

Waarschuwingen over processen en overschrijven elke configuratie die in de standby peer wordt uitgevoerd, selecteert u **JA** om door te gaan.

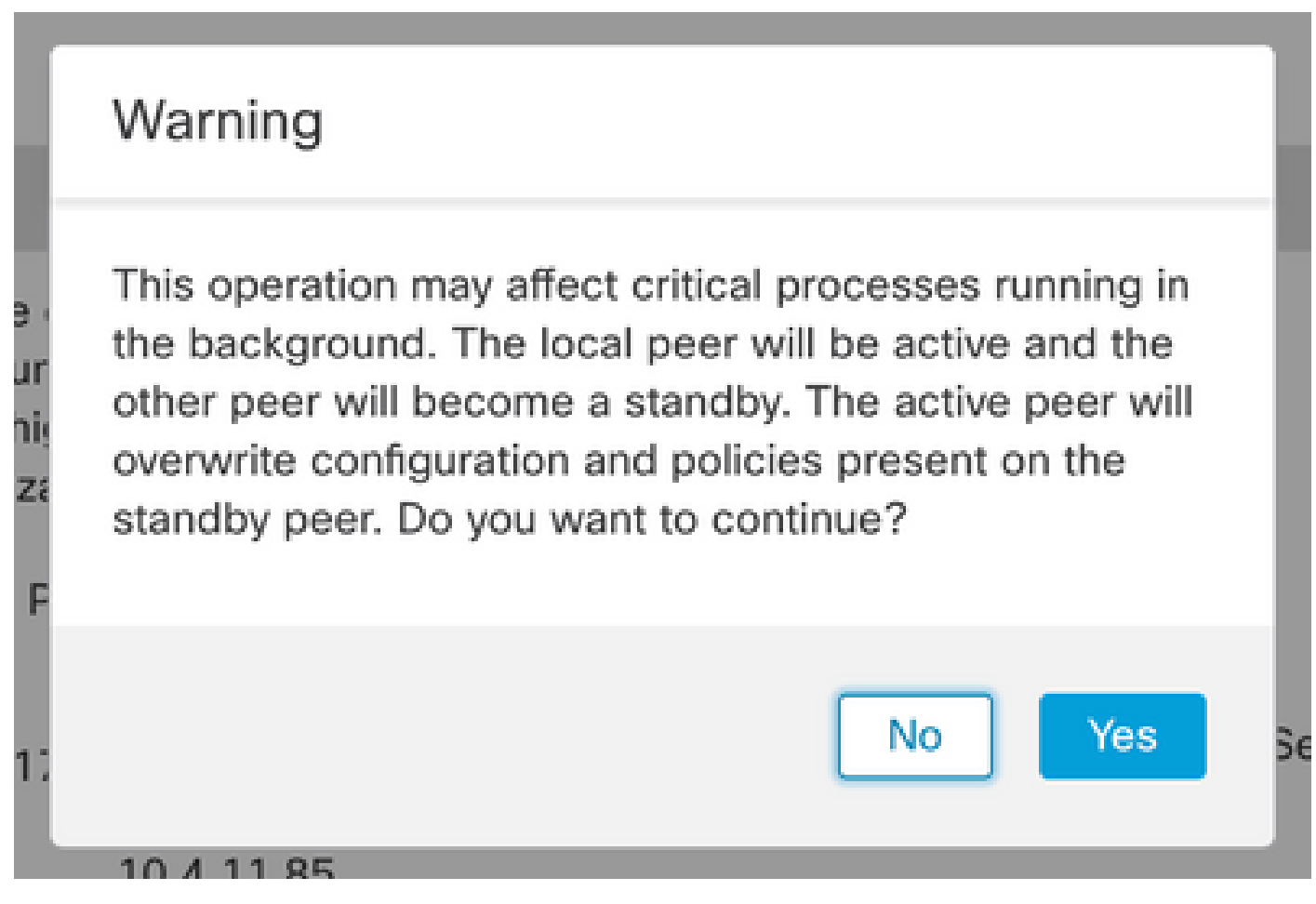

*Waarschuwing over actieve configuratie van overschrijven op standby-peers*

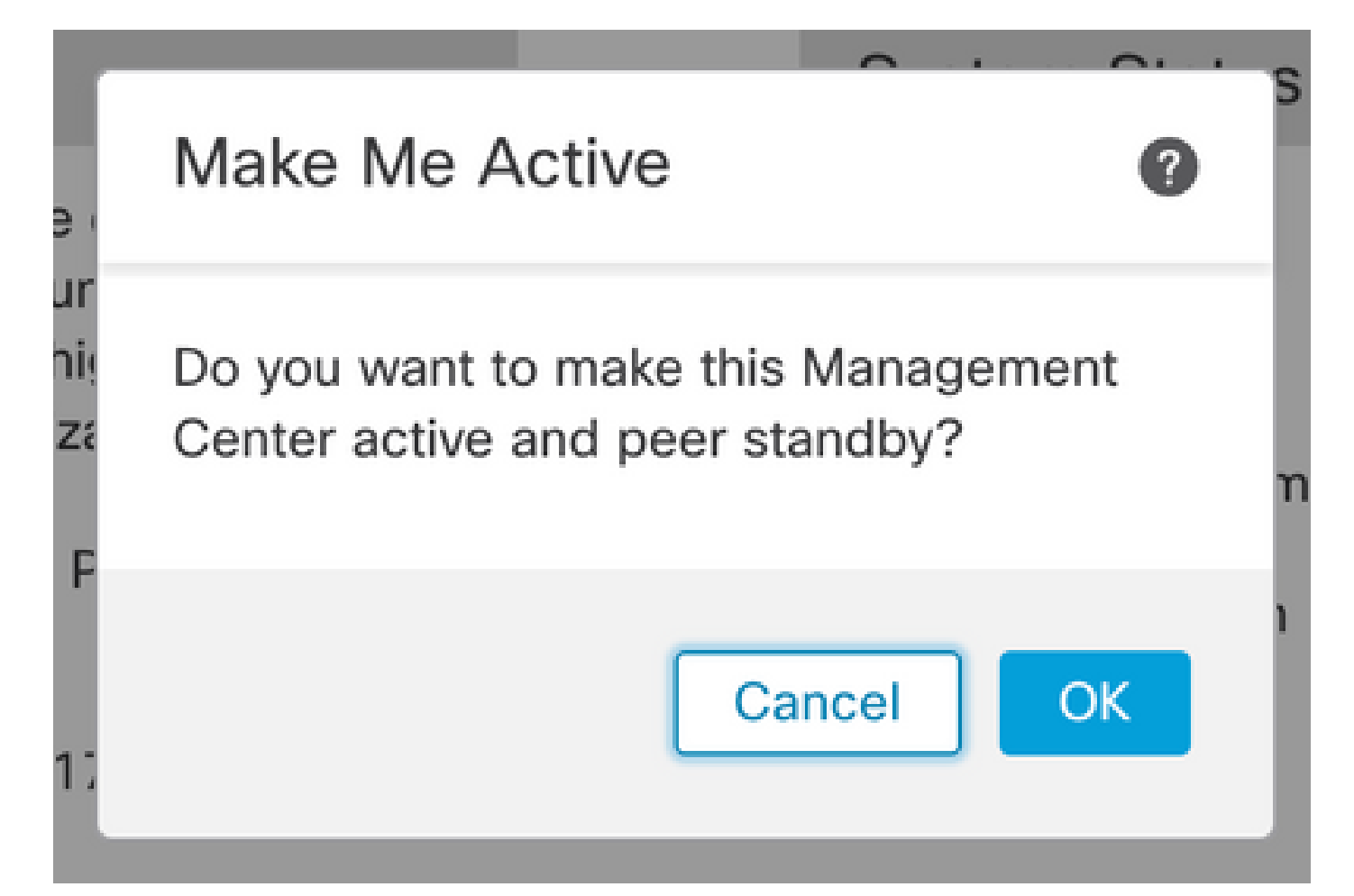

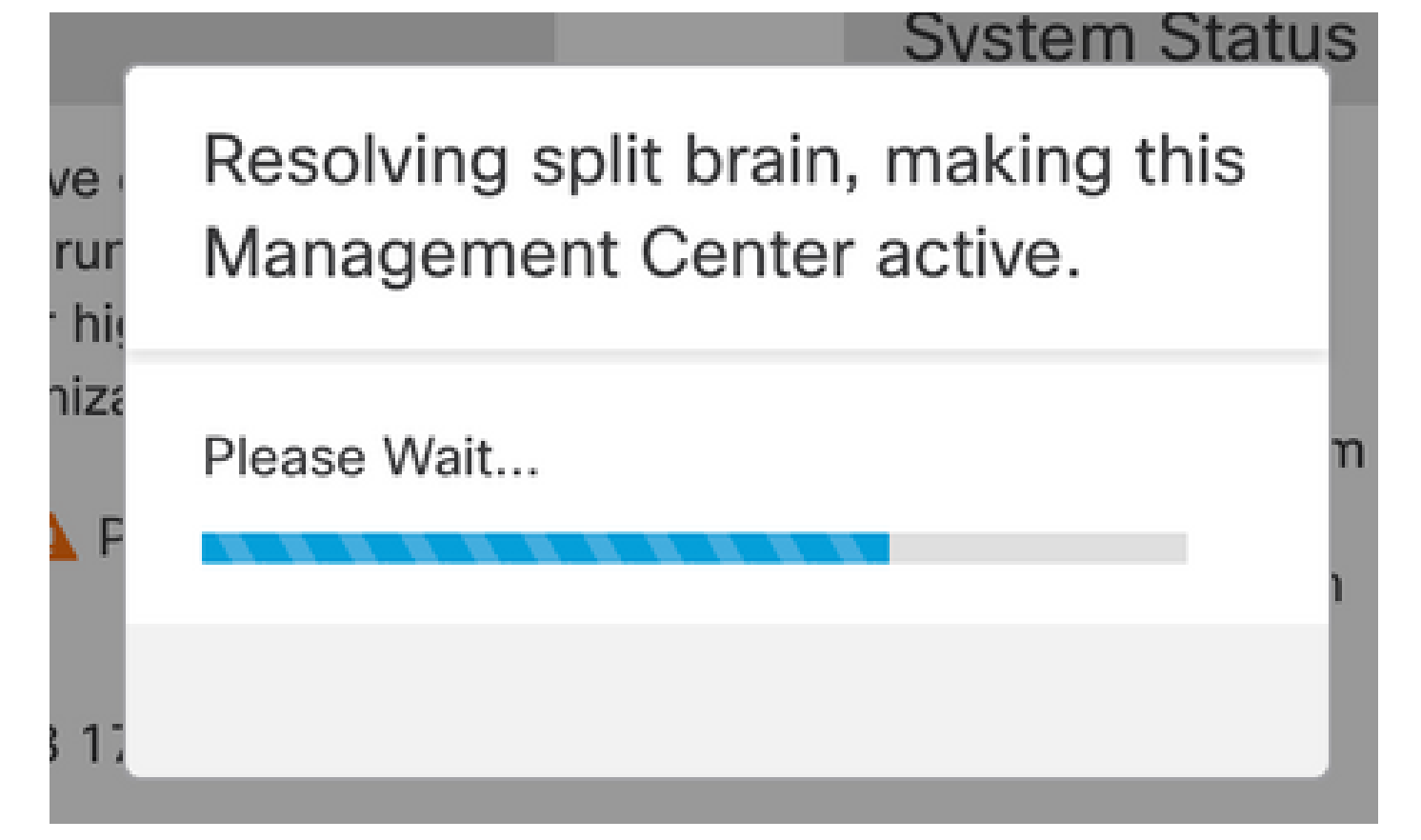

*Split Brain oplossen*

Wacht totdat de synchronisatie opnieuw wordt gestart en de andere FMC-switches in de stand-by modus staan.

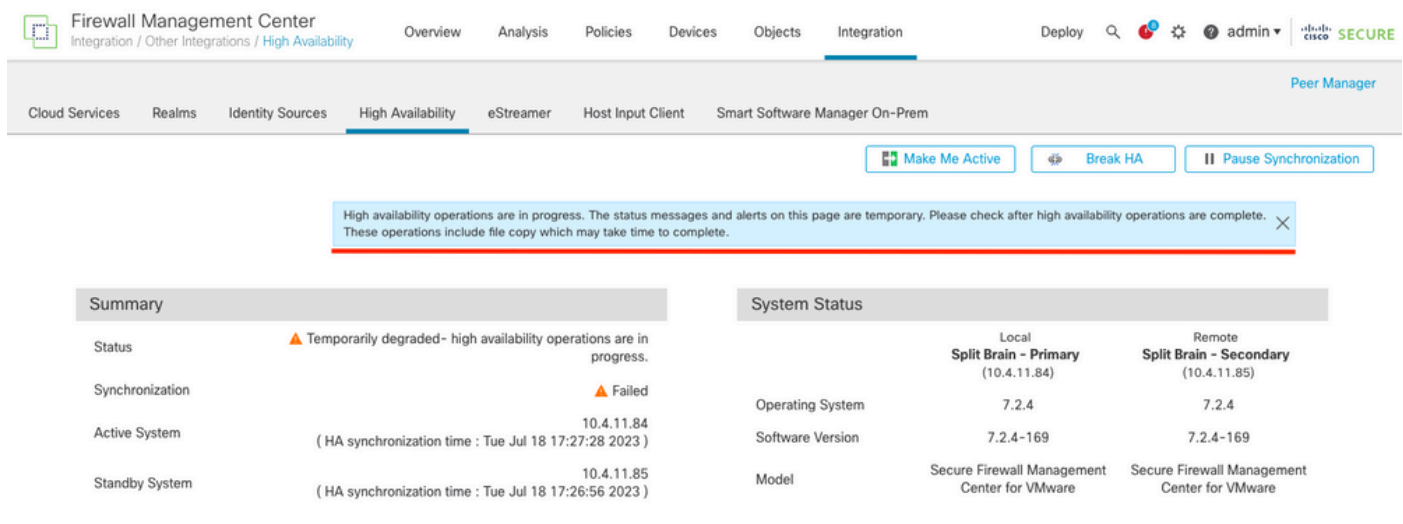

*FMC-synchronisatie*

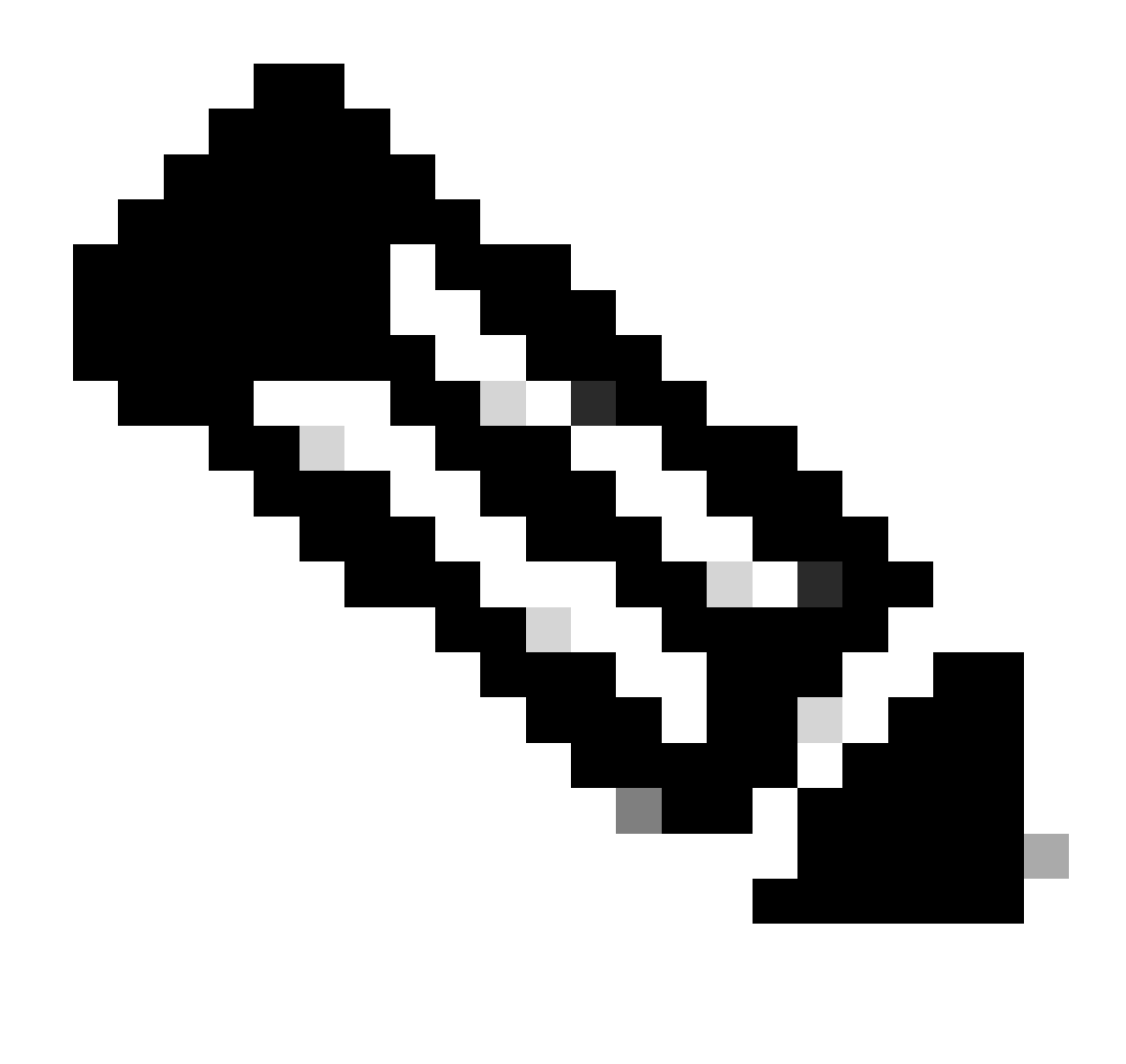

**Opmerking**: synchronisatie kan tot 20 minuten duren.

De in behandeling zijnde wijzigingen in de actieve eenheid van het VCC implementeren om het upgradeproces te voltooien.

Validatie

Nadat beide FMC in dezelfde versie staan en de synchronisatie is voltooid, moet het tabblad Samenvatting van de HA er als volgt uitzien: **Integratie > Hoge beschikbaarheid**

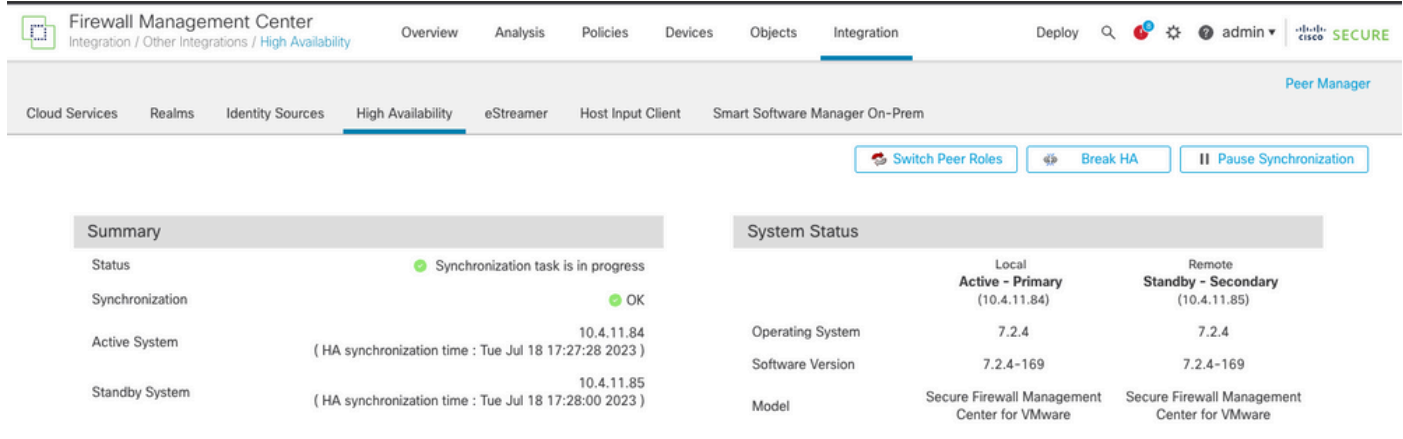

#### *Upgradevalidering in VCC*

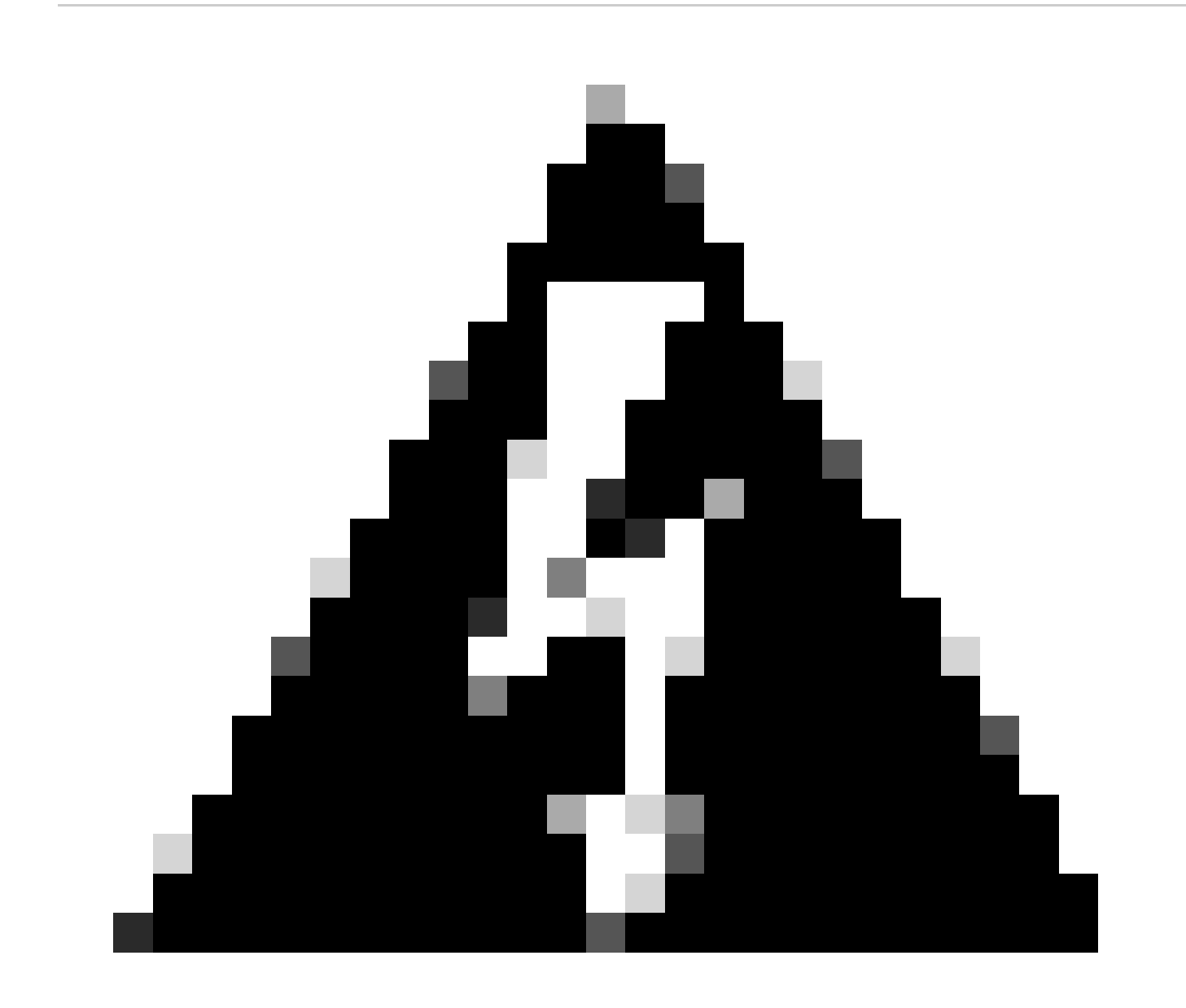

**Waarschuwing**: als de definitieve synchronisatiestatus verslechteringen of andere resultaten dan OK laat zien, neemt u contact op met TAC.

#### Over deze vertaling

Cisco heeft dit document vertaald via een combinatie van machine- en menselijke technologie om onze gebruikers wereldwijd ondersteuningscontent te bieden in hun eigen taal. Houd er rekening mee dat zelfs de beste machinevertaling niet net zo nauwkeurig is als die van een professionele vertaler. Cisco Systems, Inc. is niet aansprakelijk voor de nauwkeurigheid van deze vertalingen en raadt aan altijd het oorspronkelijke Engelstalige document (link) te raadplegen.